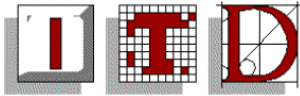

## **Configuring a PC to Access a UL Wireless Public Network Point**

Wireless public access points are available from:

- Library Boardroom (Staff Only)
- Cafe Allegro (the Foundation Building)
- Atrium (the Foundation Building)
- Library European Documentation Centre
- Student Union Postgrad Common Room
- Phase 1A canteen
- Schuman Building Level 2 MBA space.
- Staff Common Room in the Millstream Building and associated meeting rooms.MC2-003,4,5. (Staff Only)
- Engineering Research Building ERB-006 and 7 (weak signal in 7), ER0-008, ER0-009.
- Plassey House Board Room, Wood Room, Maunsell Room. (Staff Only)
- Cafe Sportif (PESS Building).

Please Note that you must use a proxy server when connecting to the UL Wireless Network. Instructions can be found at **[Set Internet Explorer to use a Proxy Server](http://www.ul.ie/pdf/7884074.pdf)**

## **What do I need to connect to the wireless network?**

In order to connect to the **UL Wireless network** you will need an **802.11b** compliant wireless card. The examples shown are for the **Lucent Orinoco / Avaya** card and configuration under **Windows XP**. For other cards/ systems use the following settings:

- Network Name/ SSID: **ulwireless**
- Turn off **WEP encryption**, any other authentication
- Connection is to a network infrastructure and not a PC-to-PC network
- **DHCP** should be enabled for the wireless network adaptor

## **Configuring your Lucent Orinoco/ Avaya card for Windows 95, 98, ME, 2000** • Open up the configuration options for your wireless card. • Set the SSID/ Network Name to '**ulwireless'**. (Case-Sensitive) (Figure 1)

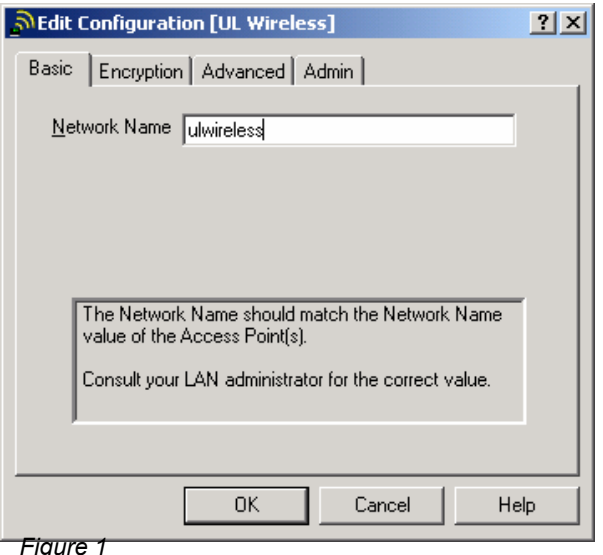

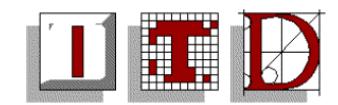

- The **UL Wireless network** does not use encryption, make sure that encryption is not enabled and that you are not using any encryption keys. (Figure 2)
- Click '**OK'** to save your settings.

**Note**: In order to obtain an IP address DHCP must be enabled for your network card.

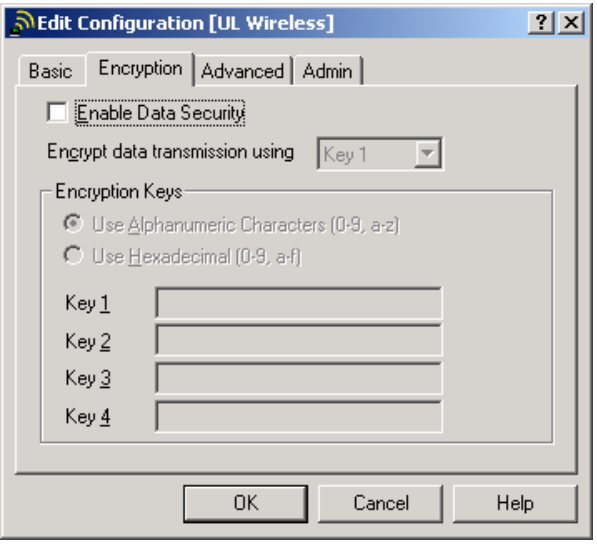

*Figure 2* 

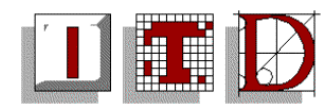

## **Configuring Wireless Networking with Windows XP**

Windows XP Home and Professional usually do not require client utilities as XP can handle the configuration of wireless cards.

- Click on the "**Start**" menu and select "**Control Panel**," then click on "**Network and Internet Connections**". Double-click on the option that says "**Network Connections**".
- Right-click on the "**Wireless Network Connection**", click on the "**Properties**" option to load a window that looks like this (Figure 3)

**Wireless Network Connection Properties**  $|?|x|$ General | Wireless Networks | Authentication | Advanced | Connect using: ■ ORiNOCO PC Card (5 volt) Configure. This connection uses the following items: Client for Microsoft Networks File and Printer Sharing for Microsoft Networks □ 9 QoS Packet Scheduler ☑ ₹ Internet Protocol (TCP/IP) Install. Uninstall Properties Description Allows your computer to access resources on a Microsoft

- *Figure 3*
- Click on the '**Wireless Networks**' tab. Make sure that "**Use Windows to configure my wireless network settings**" is checked. Note: you can use other methods of configuration (manufacturer-specific utilities), but they must be **Windows XP** compatible.
- To create a new wireless connection click on the '**Add**…' button. Enter the **Network Name** as '**ulwireless'** (Case-Sensitive). Also make sure that the "**Data encryption**" and "**Network Authentication**" options are unchecked. At the bottom of the window, the "**This is a computer-to-computer**..." option should be unchecked. Click the "**OK**" button. (Figure 4)
- On the "**Authentication**" tab, make sure that "**Enable network access control using IEEE 802.1X**" is unchecked. When finished, click "**OK**"

**Wireless Network Properties**  $?|x|$ Network name (SSID): ulwireless Wireless network key (WEP) This network requires a key for the following: □ Data encryption (WEP enabled) Network Authentication (Shared mode) Network key: Key format: ASCII characters  $\overline{\mathcal{F}}$ Key Jength: 104 bits (13 characters)  $\blacktriangledown$ Key index (advanced): ے  $\overline{\triangledown}$  The key is provided for me automatically  $\Box$  This is a computer-to-computer (ad hoc) network; wireless access points are not used **OK** Cancel *Figure 4* 

Note: In order to obtain an IP address DHCP must be enabled for your network card.